# **Lesson 1**

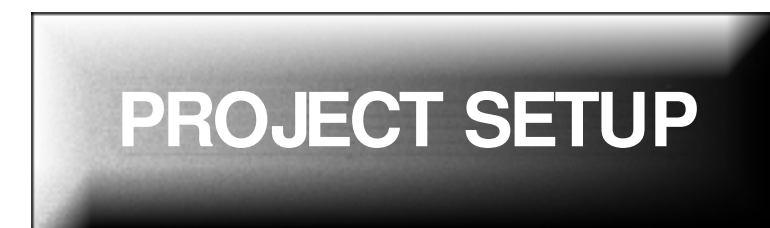

#### **Overview**

In this lesson, you will connect to a Prolog Manager database, set up companies in a database, import information from other Prolog Manager files, and set up cost periods.

It contains the following tasks:

- [A. Connecting to Prolog Manager](#page-1-0)
- [B. Setting Up Other Companies on a Project](#page-10-0)
- [C. Importing Data from Other Sources](#page-18-0)
- [D. Setting Up Cost Periods](#page-19-0)

# <span id="page-1-0"></span>**A. Connecting to Prolog Manager**

Prolog Manager 6 data resides in a database. A Prolog Manager 6 database can contain data for one or more projects. In order to work with Prolog Manager data, you must first log on to a database on your computer or on another computer to which you are connected, and then you must select the project whose data you wish to work with. However, you can also create new projects within a database. In this task you will log on to Prolog Manager and open database called **prolog sample database**. You will create a new project within that database and then enter data for that new project.

## **A.1 How Do I Log On to Prolog M anager 6?**

In this section, you log on to Prolog Manager and the **Prolog Sample Database**. You will open an existing project in the database but do no work in that project.

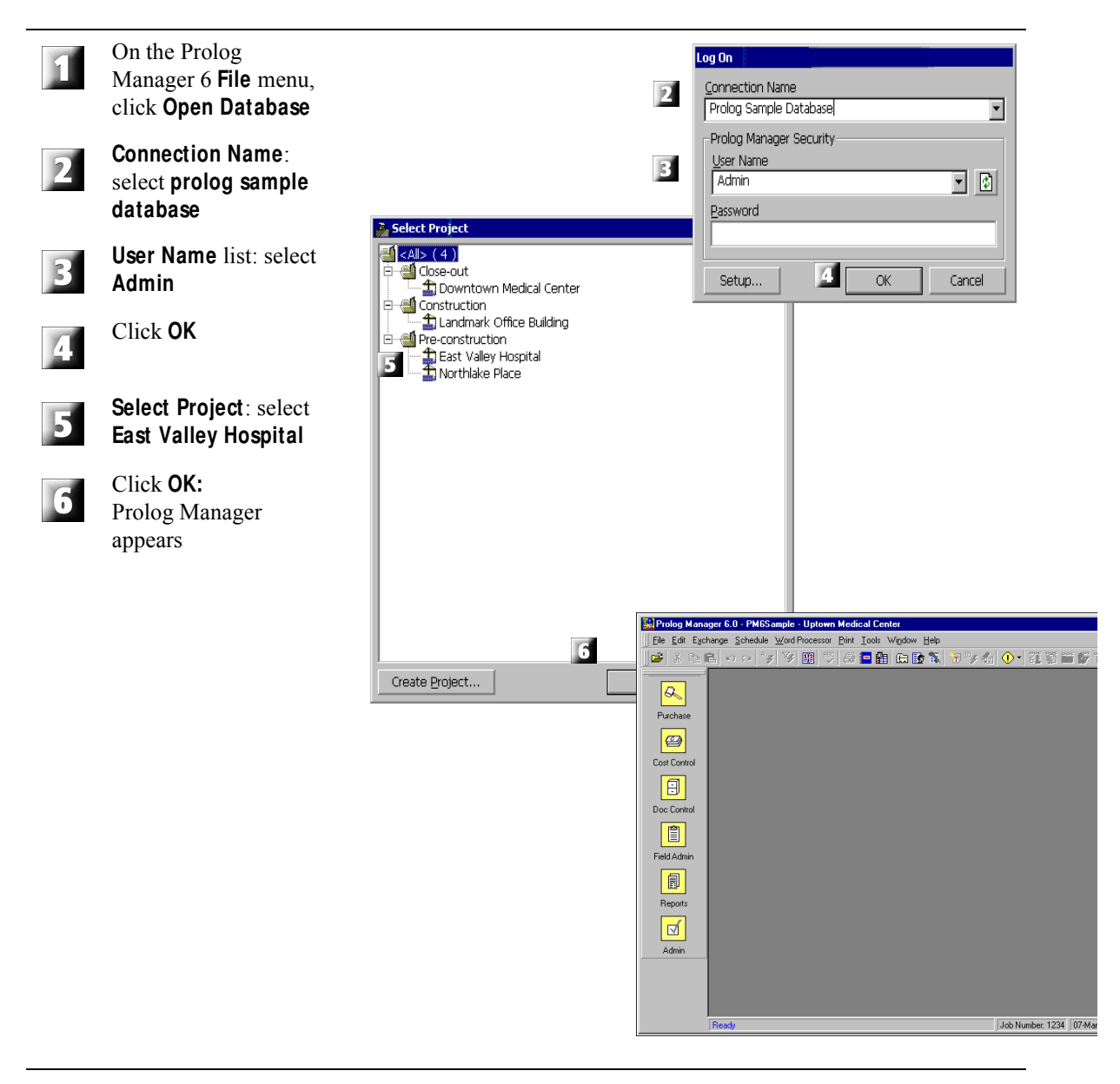

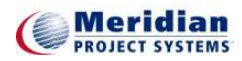

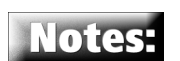

**If Admin** does not appear in the **User Name** list, click **Refresh:**

Leave the **Password** field blank for now. Generally, a password is required.

**Admin** is a "pre installed user" with maximum permission to change your setup. Later you will log in as yourself.

The projects in this database are grouped into **Close-out**, **Construction** and **Preconstruction** phases.

You will open **East Valley Hospital** for this project and then create a new project from within the database. However, you could click **Create Project** to skip directly to step 3 of the following section.

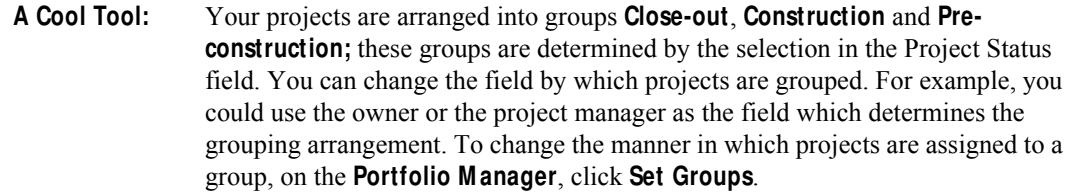

## **A.2 How Do I Create a New Project?**

All information in Prolog Manager is organized by projects. Projects reside in databases. The **prolog sample database** contains a project with which you will do most of your work in this book. However, in this task you will create a new project.

You are able to create a new project because you are logged on as Admin. A user logged in as Admin has the widest possible permission to perform tasks within the system.

In this task you will not enter all of the information about the project you might normally enter but only the essential information .

#### **1. Create the Project**

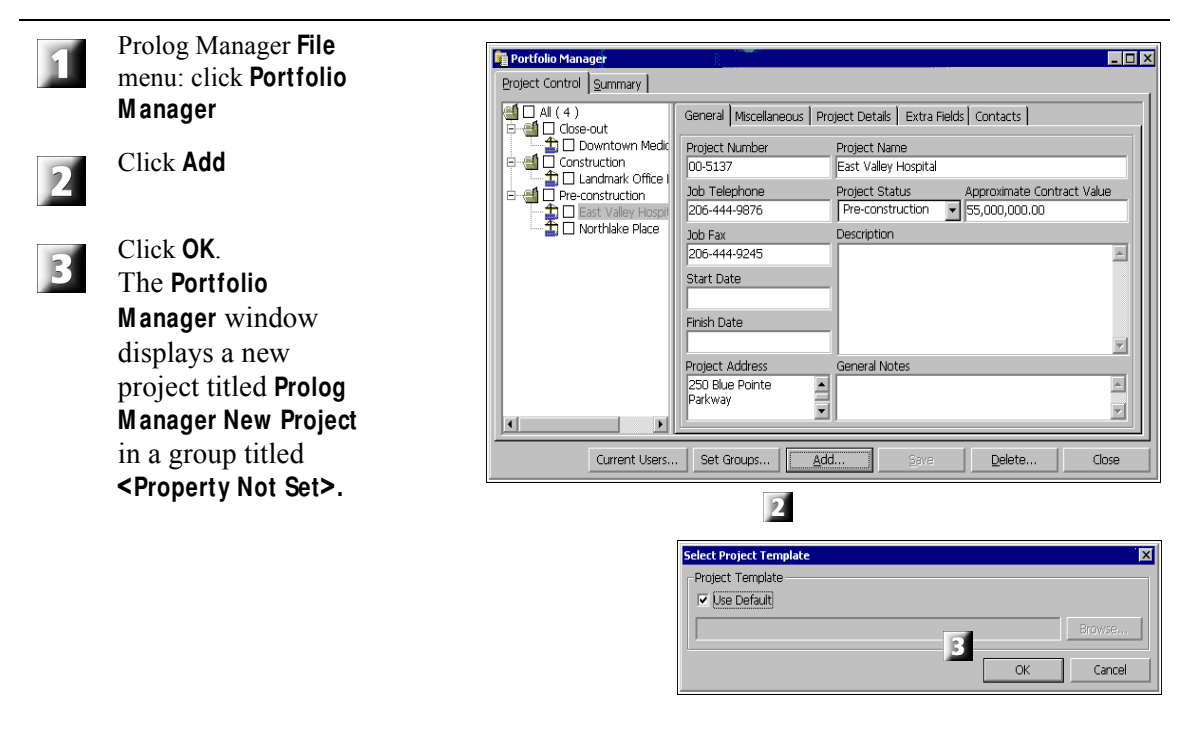

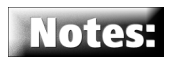

A message asks which **Project Template** you wish to use. **Default** is already checked. The project template can include project specific data, such as lookup list information. However, the default template is empty of such material. You can create additional templates with Prolog Administrator 6.

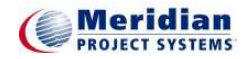

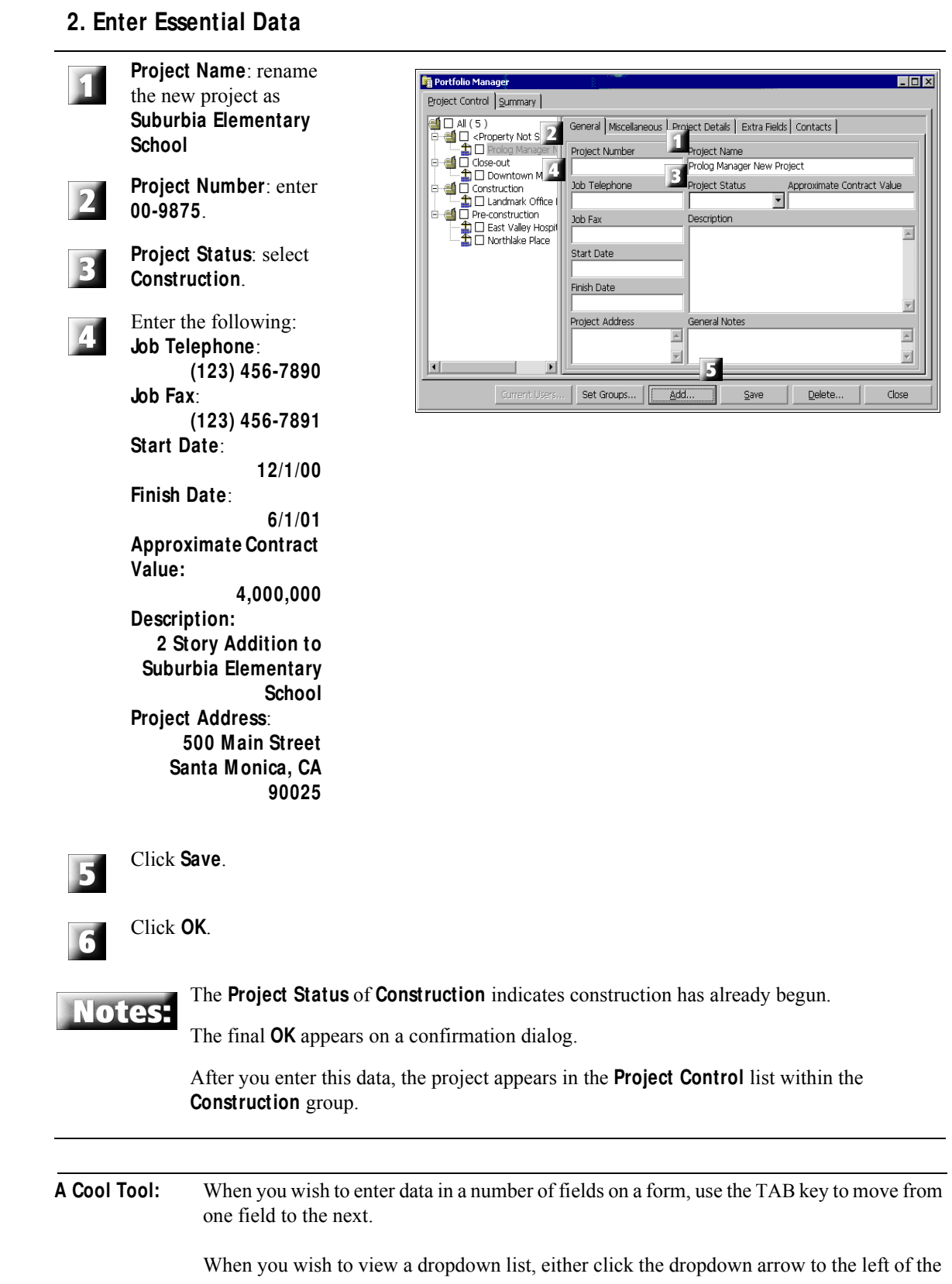

list:  $\overline{a}$ 

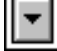

or else click in the field and press F4.

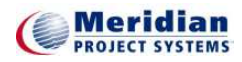

#### **A.3 How Do I Enter Project Information?**

In this task, you will add essential descriptive information for the new project you just created.

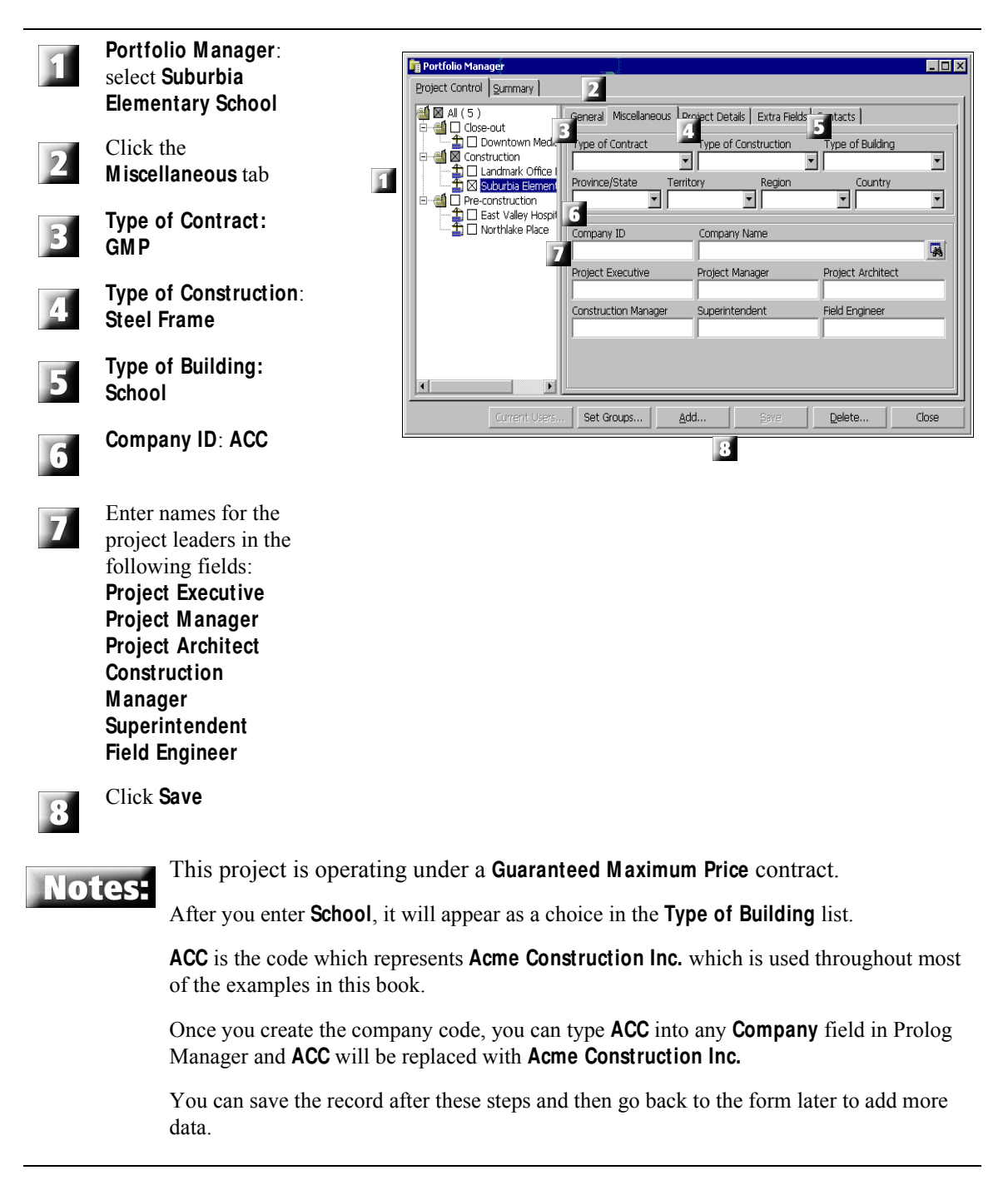

## **A.4 How Do I Enter Legal Information?**

The **Project Details** tab records legal information for companies working on your project, such as the name of the person with authority to sign change orders and other legal documents.

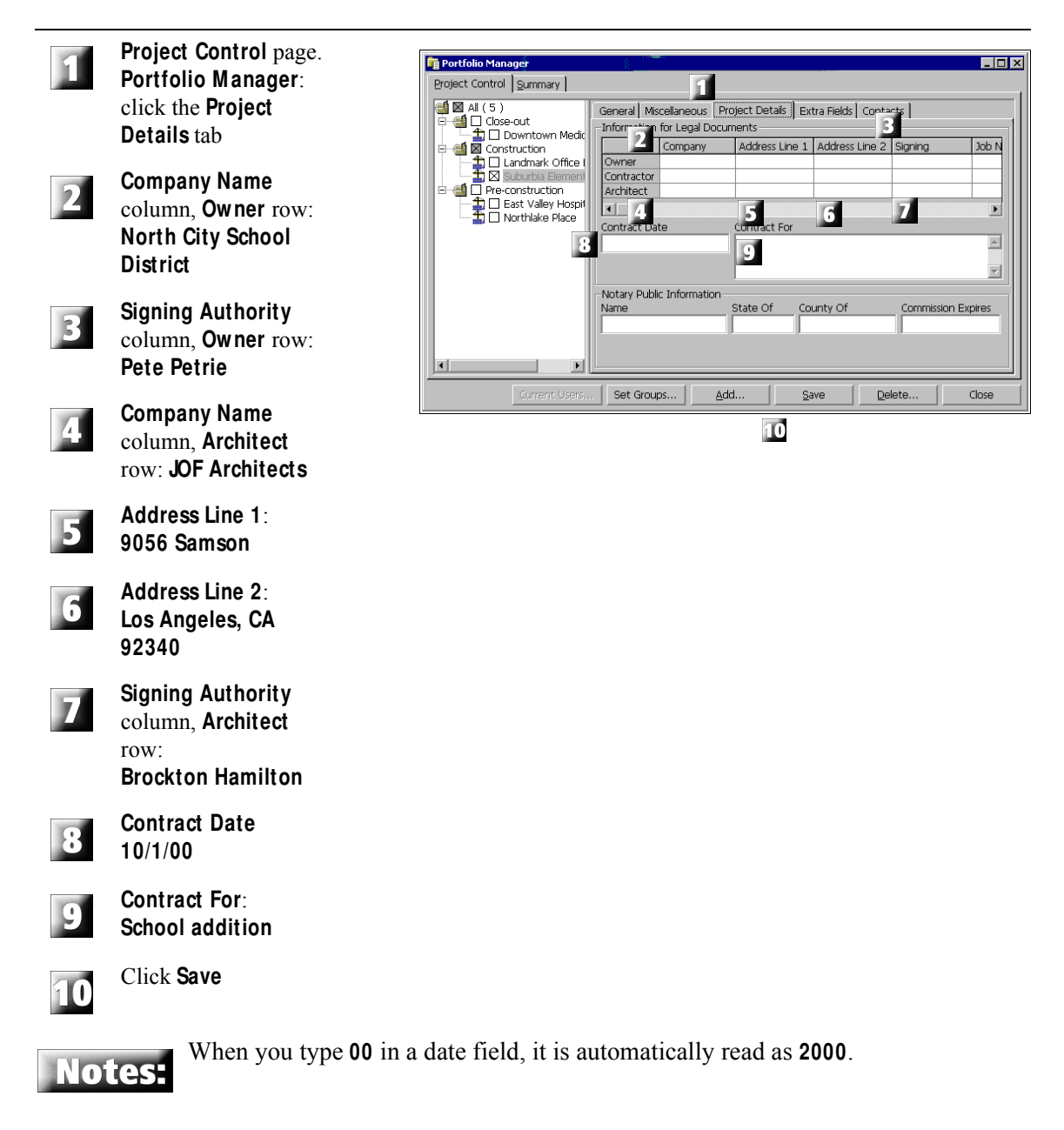

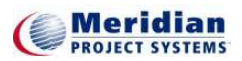

## **A.5 How Do I Enter Contact Information?**

Contacts are individuals who are associated with your project. In the course of a project, you will enter identification information on individuals many times. By designating an individual as a contact for your project, you can enter that individual's data into your forms more easily. You can select individuals who have already been entered into your database (as they have been contacts for other projects) as contacts for your current project.

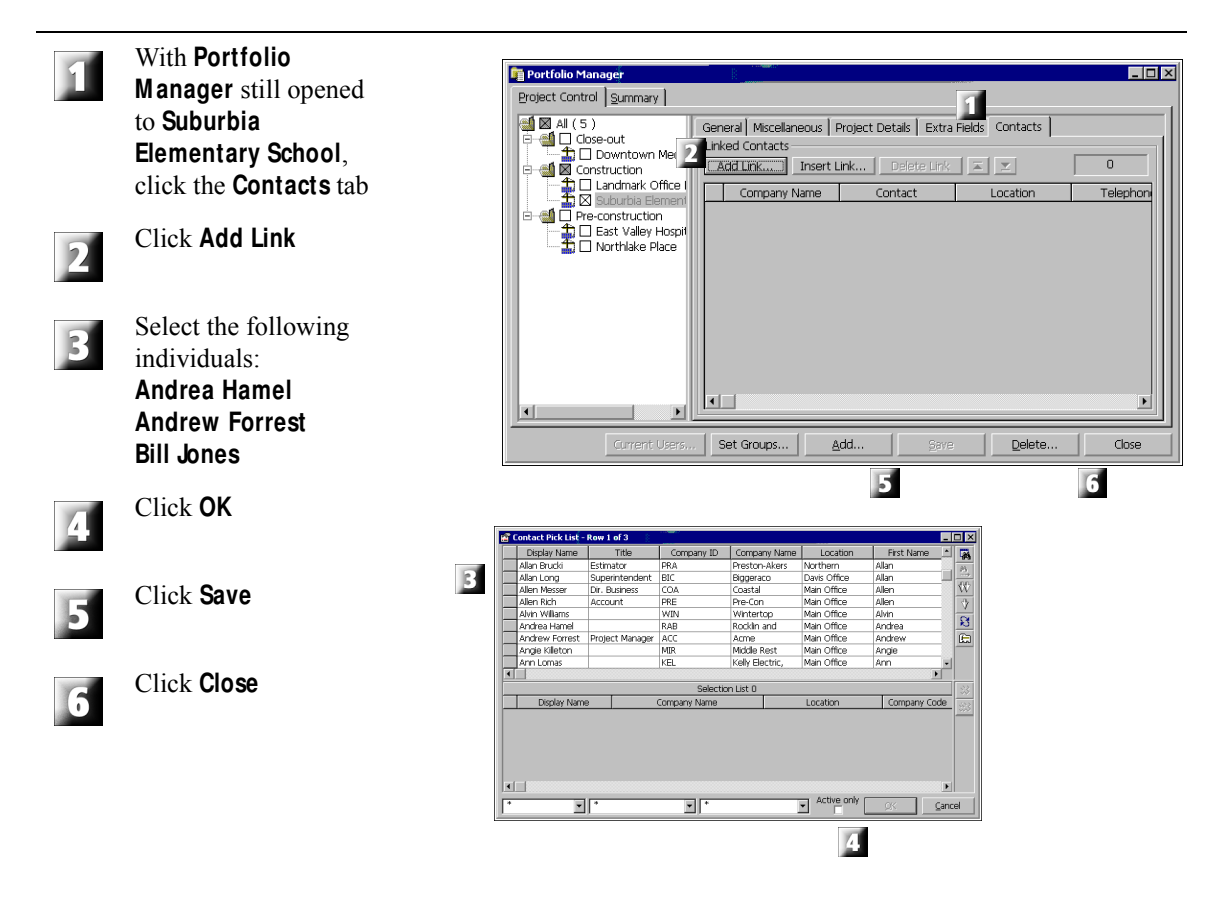

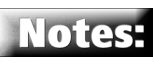

If you wish to designate an individual as a contact who does not appear on the **Contacts**  pick list, you just first open the **Company Setup** form for that individual's company and enter the individual's data on the **Contacts** tab of that form. For more information, see ["How Do I Enter Company Contact Information?" on page 20](#page-13-0).

**A Cool Tool:** When you want to select a particular entry from a long pick list, you can jump quickly to that entry: Click the column header for which you know the entry (for example, **Name**) and then type the first letter of the entry you are searching for. The first entry in the list beginning with that letter is selected. Type the second letter of the name you are searching for and the first entry in the list beginning with the two letters you typed is selected, and so on.

## **A.6 How Do I Log on to a New Project?**

Now that you have created a new project, you will log on to it so that you can begin working in it.

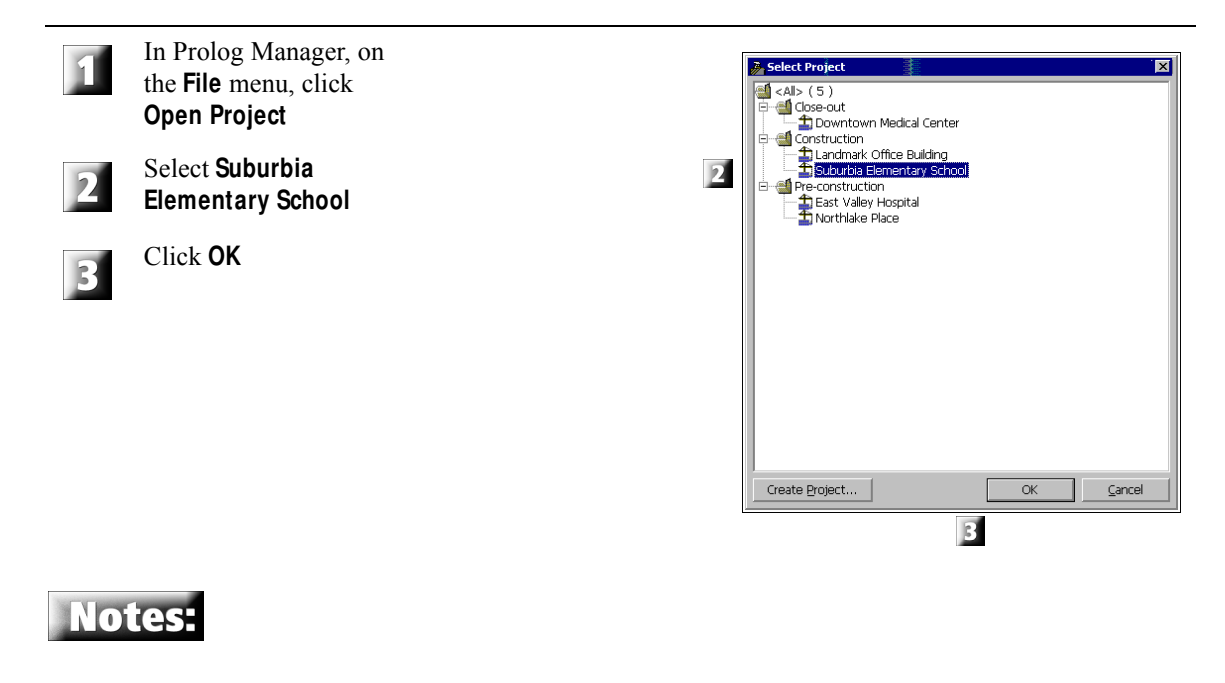

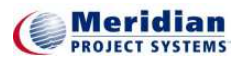

## <span id="page-10-0"></span>**B. Set t ing Up Ot her Companies on a Project**

Other companies will work with your company on a project. Before you can create records which reference other companies on your job, you need to create a company record for each of the companies you work with in Prolog Manager. In order to enter this information, you must open a Prolog Manager 6 database and then enter the company information in the database, rather than the project. As a result, company information is available across all the projects within a single database.

## **B.1 How Do I Setup General Project Information?**

In this task, you will create a company record for Lorring Steel, a subcontractor on the Suburbia Elementary School project.

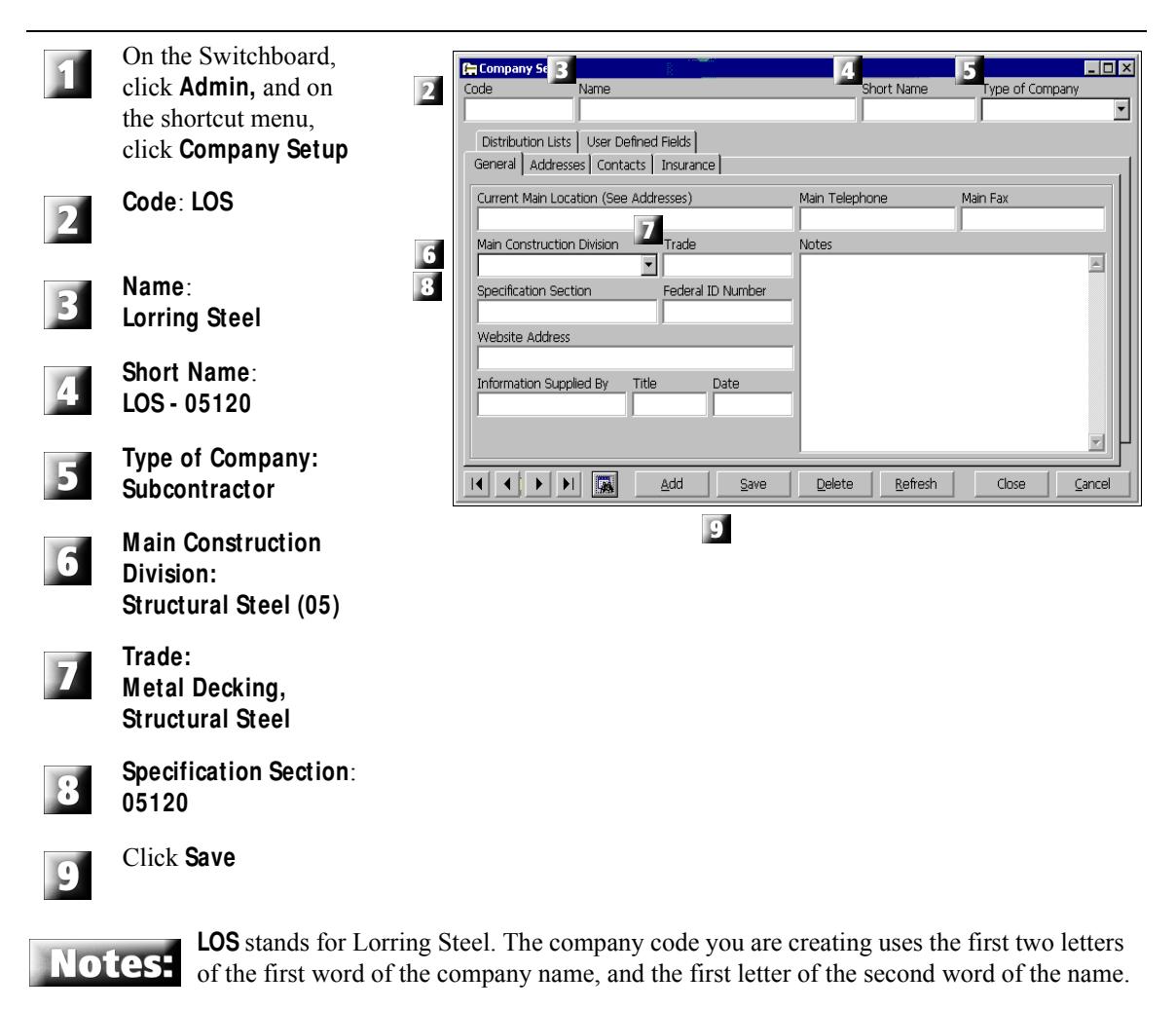

**LOS - 05120** is our vendor number for Lorring Steel.

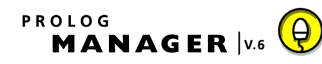

## **B.2 How Do I Enter Address Information?**

Once you create the record for Lorring Steel, you can enter address information for the company on the **Addresses** tab.

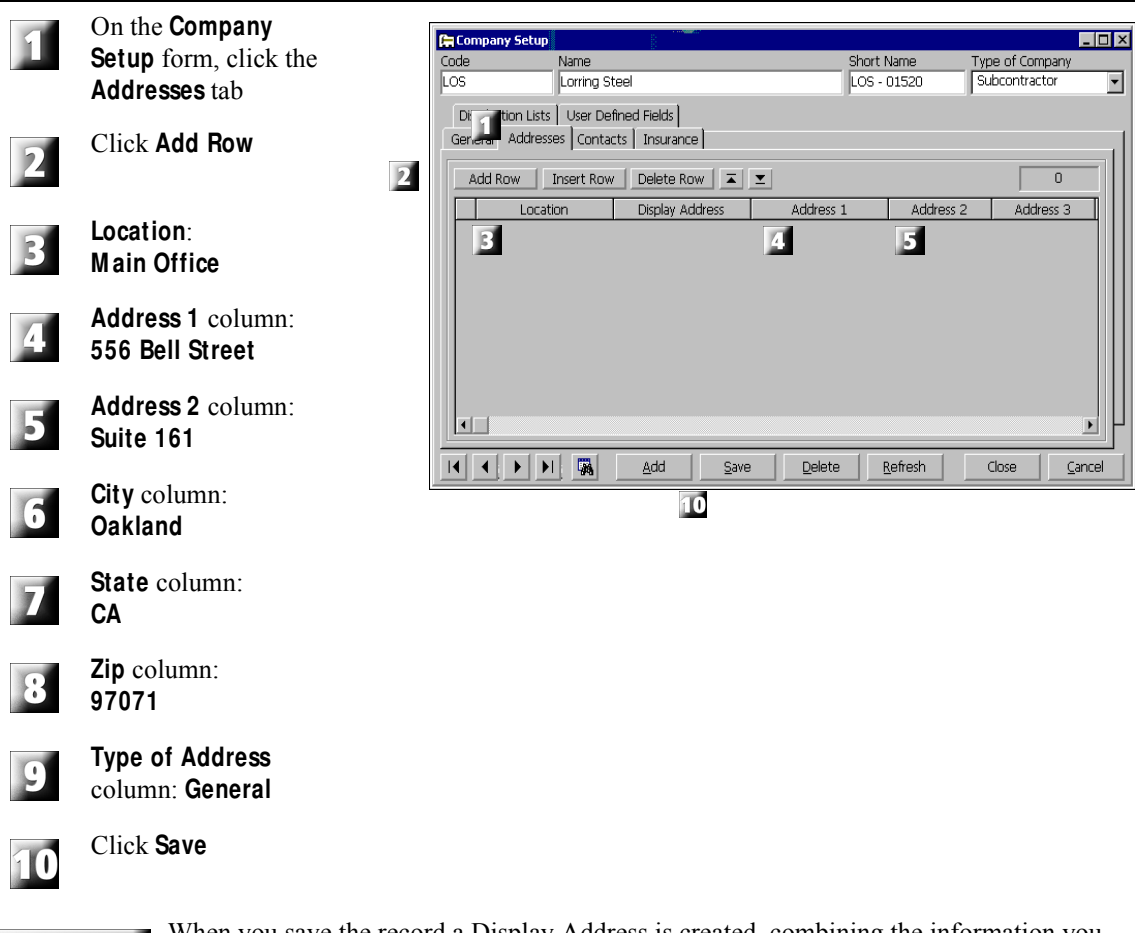

Notes:

When you save the record a Display Address is created, combining the information you entered into the **Address 1**, **Address 2**, **City**, **State**, and **Zip** columns.

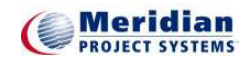

## **B.3 How Do I Add an Additional Company Address?**

You also need to enter the information for the Lorring Steel jobsite office.

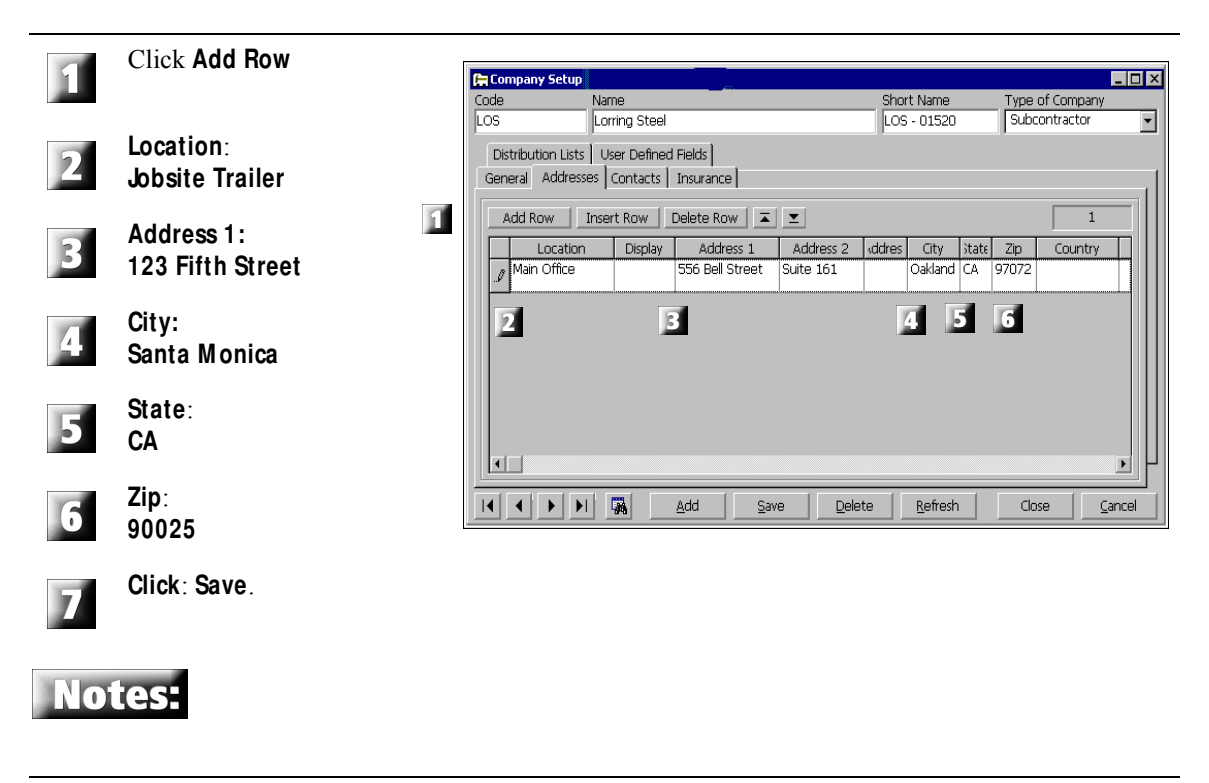

## <span id="page-13-0"></span>**B.4 How Do I Enter Company Contact Information?**

You can use the **Contacts** tab to enter information for each of the contacts at a particular company. In this task, you will enter information for Don Walker, a contact at the main office of Lewis Steel.

#### **1. Personal Identification**

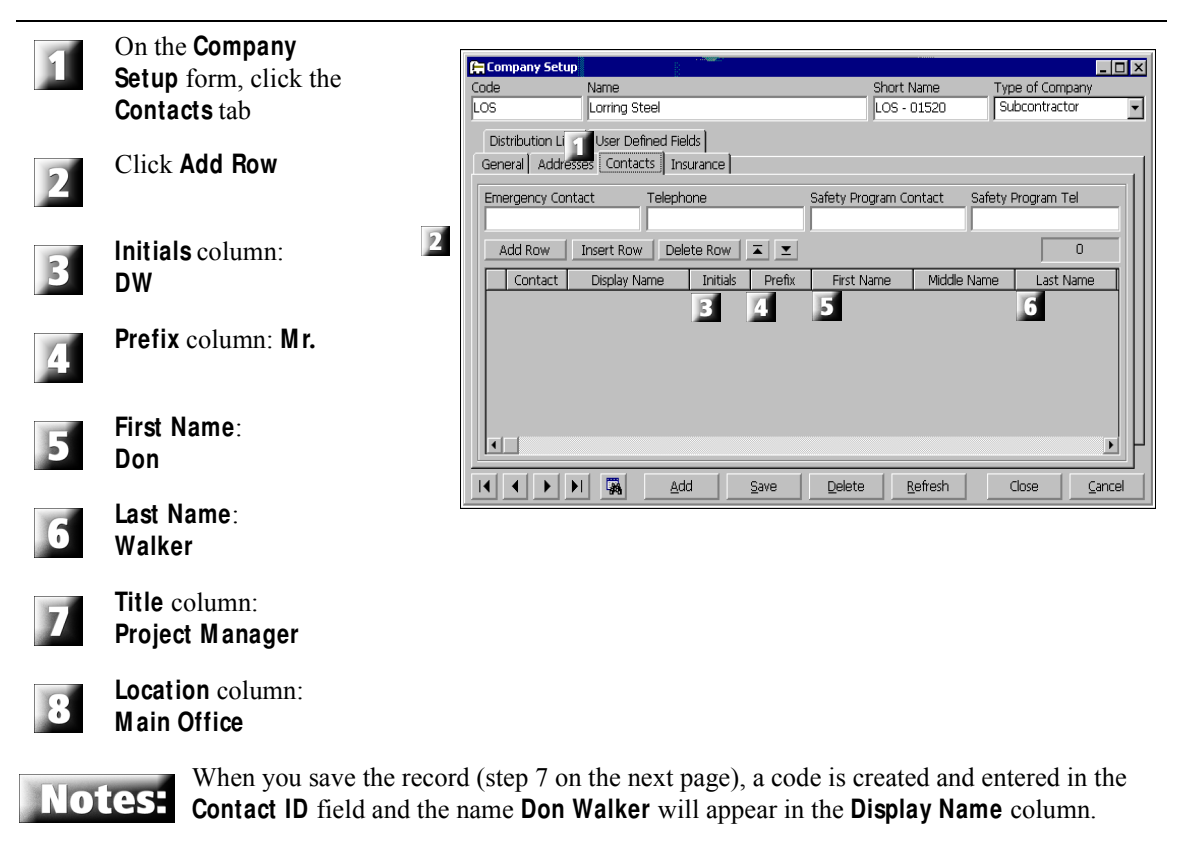

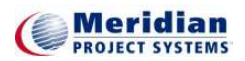

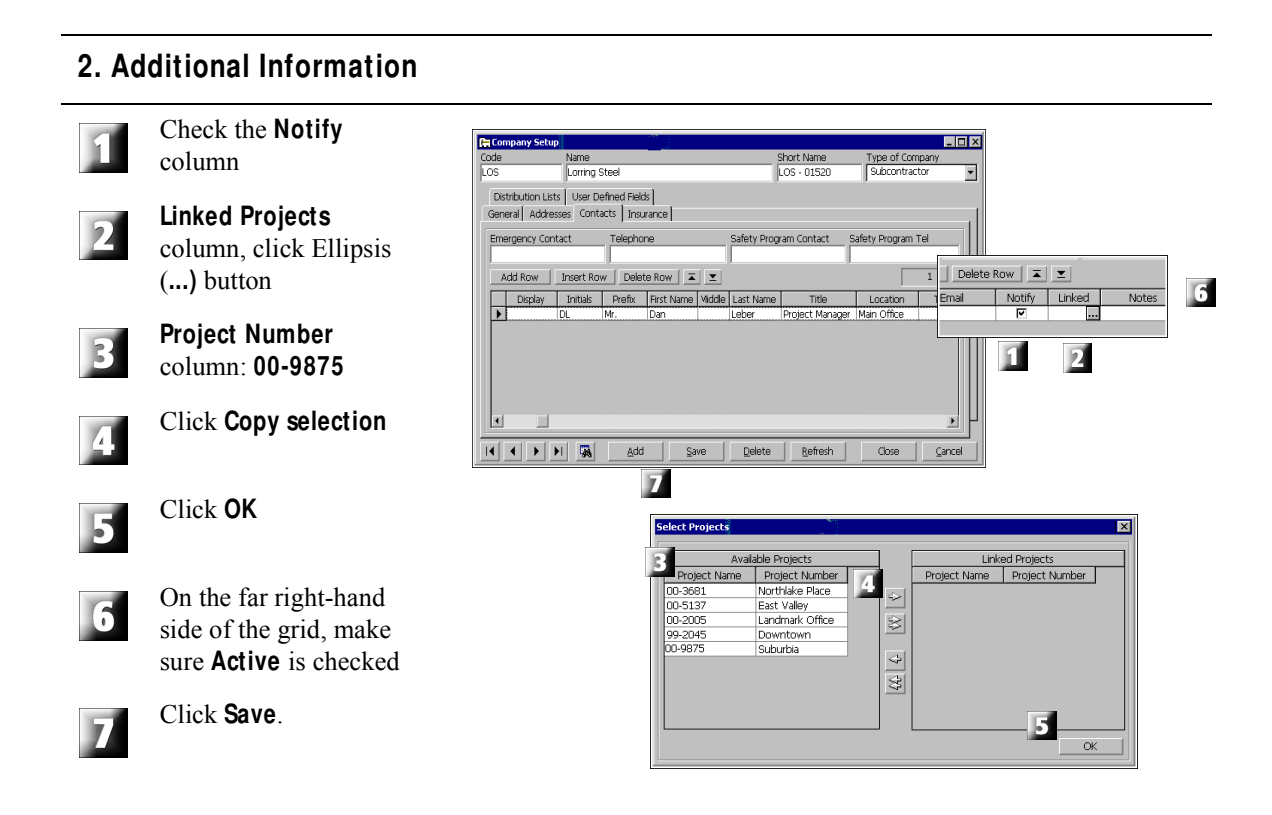

By checking the Notify column, Don will receive automatic notification of events Notes: in **Prolog WebSite** via email

**A Cool Tool:** You can change the appearance of any grid in Prolog Manager. The following list describes the different changes you can make. (If you cannot make one of these changes, your computer or your company system is set up to not allow this feature. Consult your system administrator to discuss possible change.)

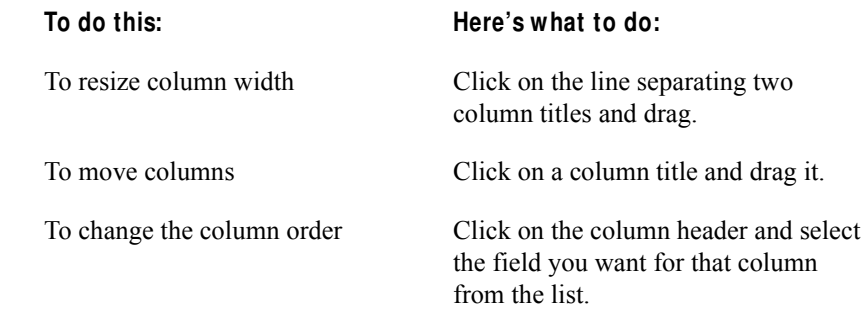

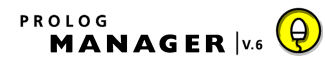

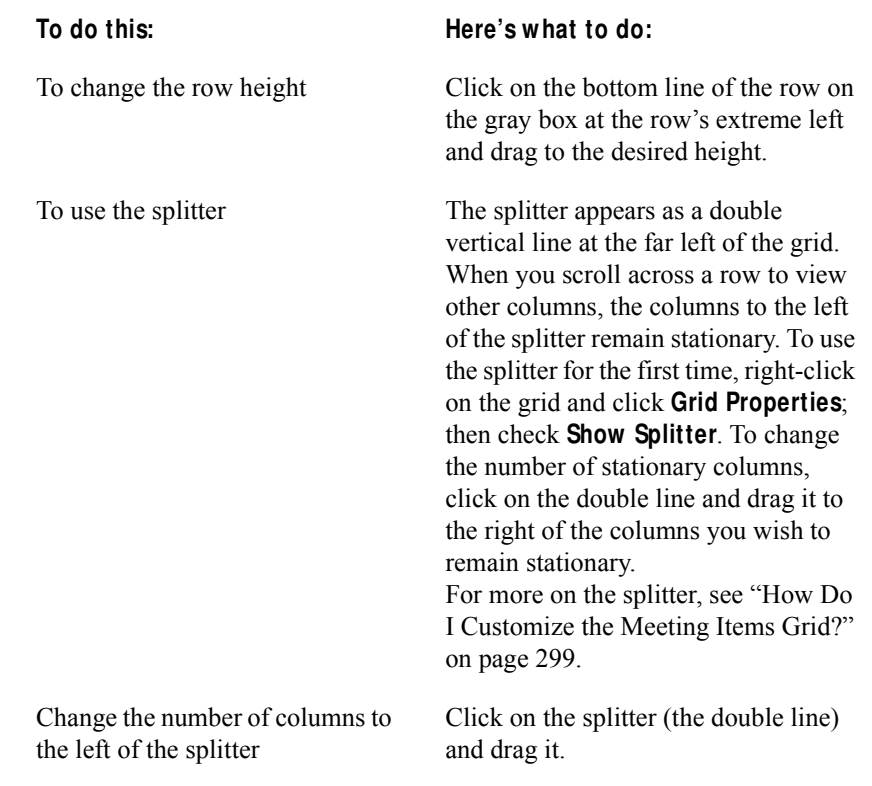

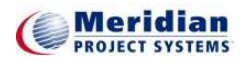

#### **B.5 How Do I Enter Company Insurance Information?**

On the **Insurance** tab, you can enter insurance policy information for Lewis Steel.

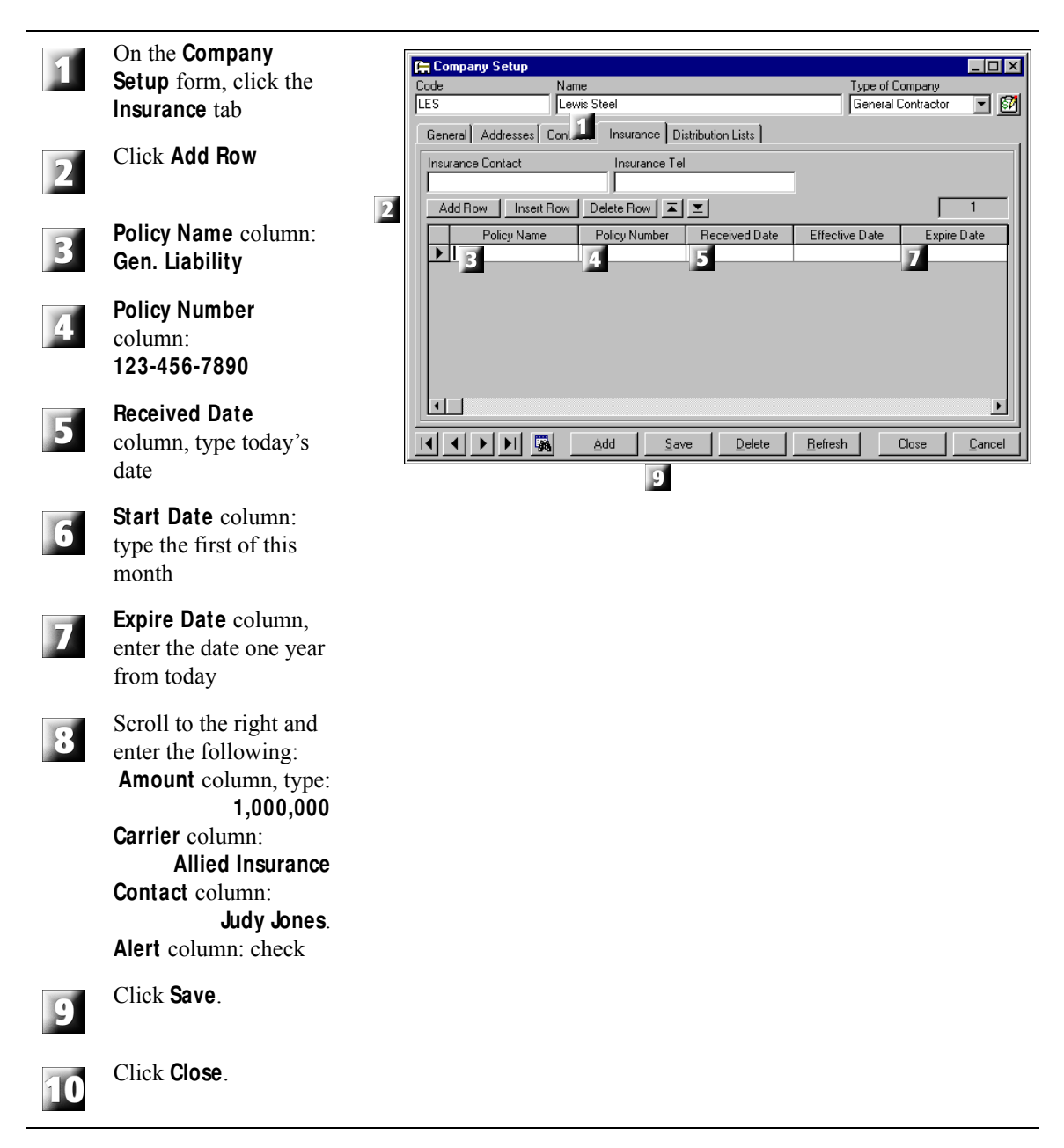

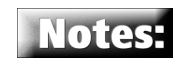

You enter today's date in the **Received Date** field, as the Certificate of Insurance was received today.

When you enter **1,000,000**, the number converts to **1,000,000.00** when you move to the next cell in the grid.

The check in the **Alerts** box indicates that the policy is included in the **Auto Aler**t notices.

Now that you have set up Lorring Steel as a company, you can refer to Lorring Steel in Prolog Manager forms and documents without having to re-type the company information.

You can enter additional information about a company on the **Advanced Company Setup** form. To view this form, on the Switchboard, click **Admin** and on the menu, click **Advanced Company Setup**. The information you can enter on this form is particularly useful for purchasing. (It is similar to the Vendor Profile form that was found in Prolog Manager 5)

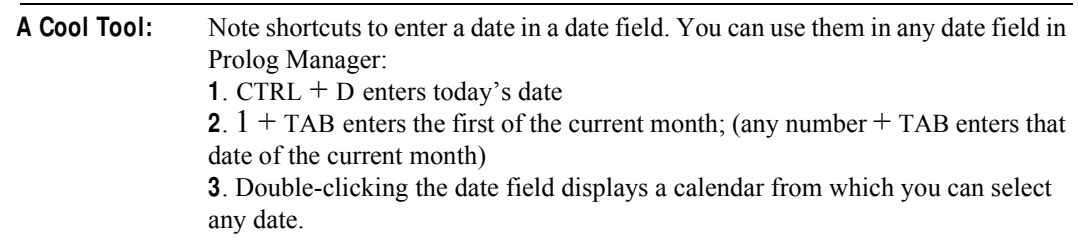

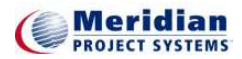

## <span id="page-18-0"></span>**C. Importing Data from Other Sources**

In order to save data entry time, you can import data from other Prolog Manager projects within your current database or from other Prolog Manager databases by using the **Import Common Prolog M anager** data feature. You can also import information from a project schedule, spreadsheets, or word processing documents.

## **C.1 How Do I Import Tasks from a Schedule?**

In this task, you'll import schedule items from an outside schedule into your Prolog Manager project. By doing so, you can link records you create in Prolog Manager, such as buyout and submittal items and potential change orders, to project tasks which need to be completed, such as submittal packages, inventory deliveries, and inspections.

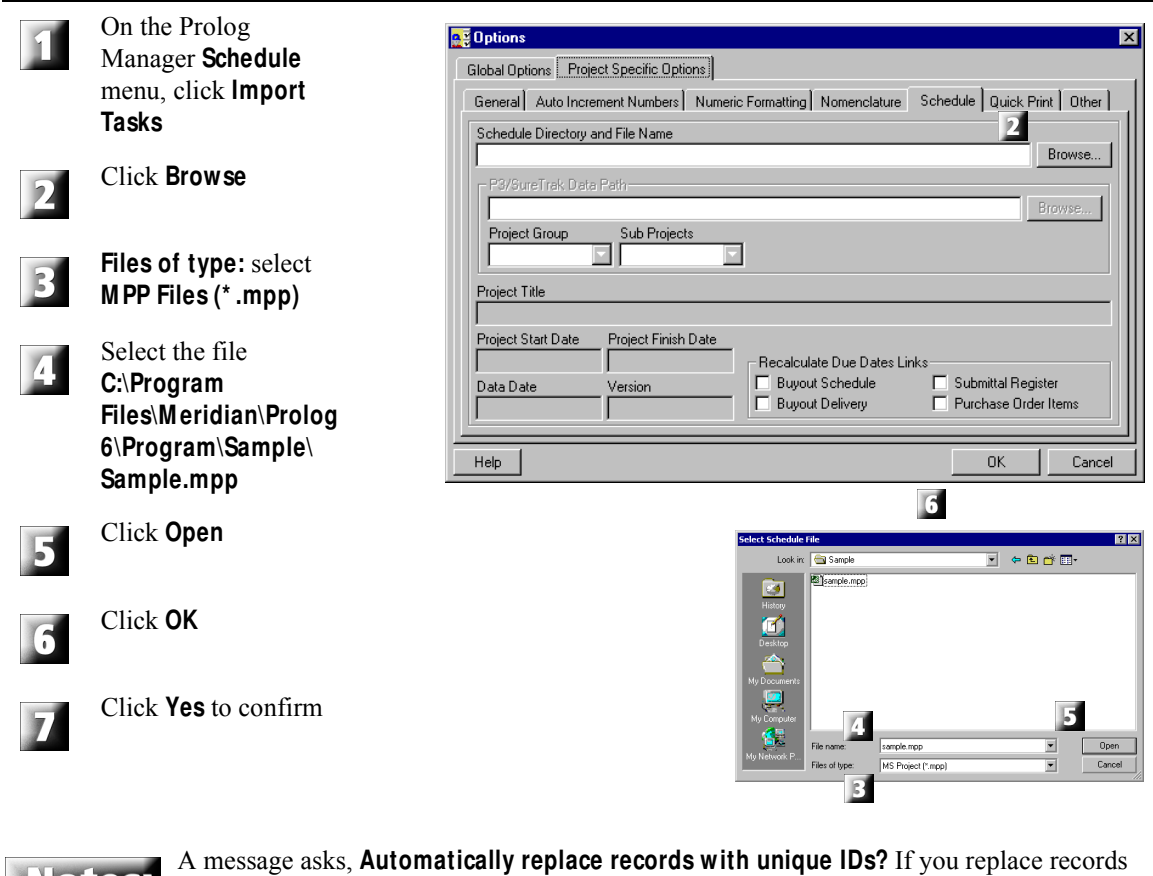

which have unique IDs, you eliminate duplicating records in your database.

## <span id="page-19-0"></span>**D. Setting Up Cost Periods**

A cost period is an interval of time used to track costs. In Prolog Manager, you can determine the date range and length of cost periods. Cost periods are required if you are using Prolog Manager to track **General Invoices**, **Contract Invoices** and **Applications for Payment**.

## **D.1 How Do I Establish Cost Periods?**

In this task, you will set up cost periods for the Suburban Elementary School.

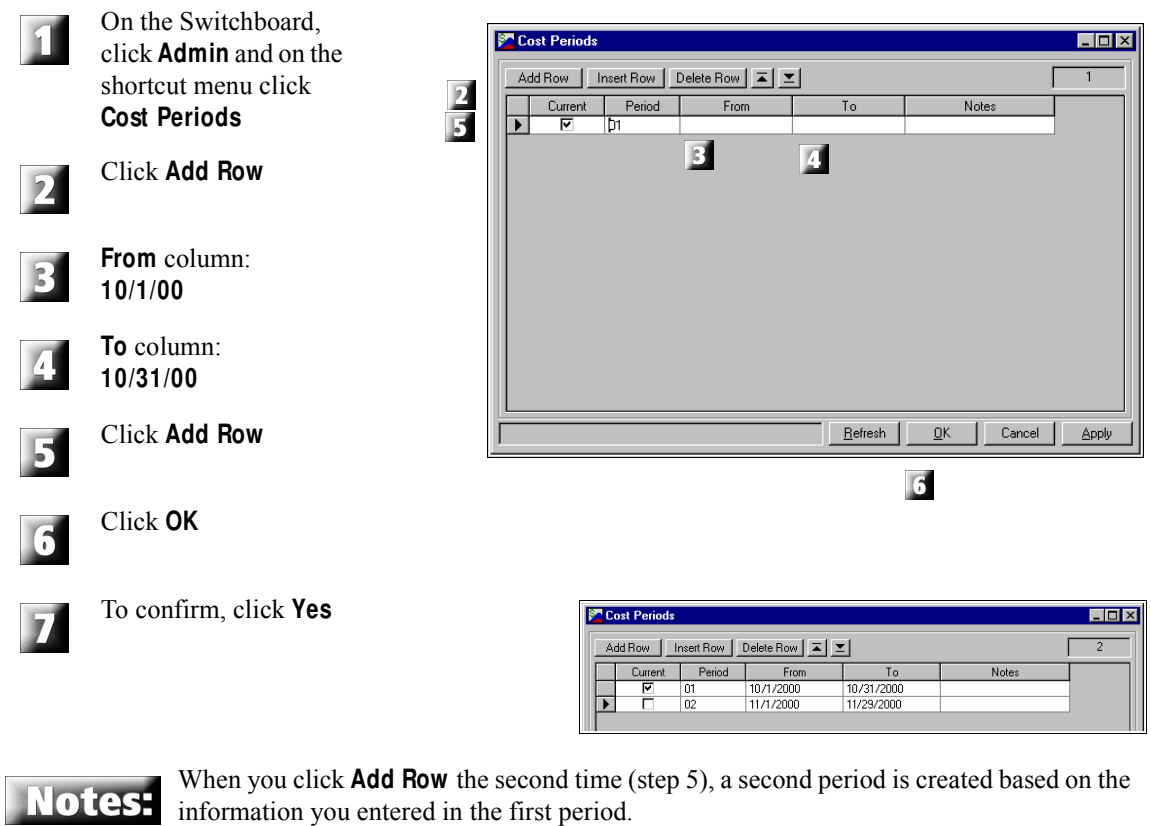

Before closing the Cost Periods dialog, make sure that the current period is selected in the **Current** column.

When you click Yes to confirm your changes (step 7), you must wait a few moments while recalculations are made.

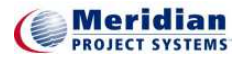

# **Lesson 2**

# **SECURITY M ANAGER**

#### **Overview**

In this lesson, you will log on to a project, add a new contact for a company and then set up the contact in **Security M anager**.

It contains:

[A. Setting Up Security for Prolog Manager Users](#page-21-0)

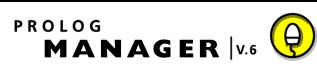

# <span id="page-21-0"></span>**A. Setting Up Security for Prolog Manager Users**

For your staff to log on to Prolog Manager, you must set them up as users in **Security M anager**. In this task, you will add yourself as a contact for the general contractor and then add yourself as a user in **Security M anager**.

## <span id="page-21-1"></span>**A.1 How Do I Open a Project?**

In the previous lesson, you created a new project. However, for the remainder of the class, you will use a different project within the same database to complete tasks. To use **Security M anager**, you must log on to the **Prolog Sample Database** as the administrator and open the training project, called **Downtown M edical Center.**

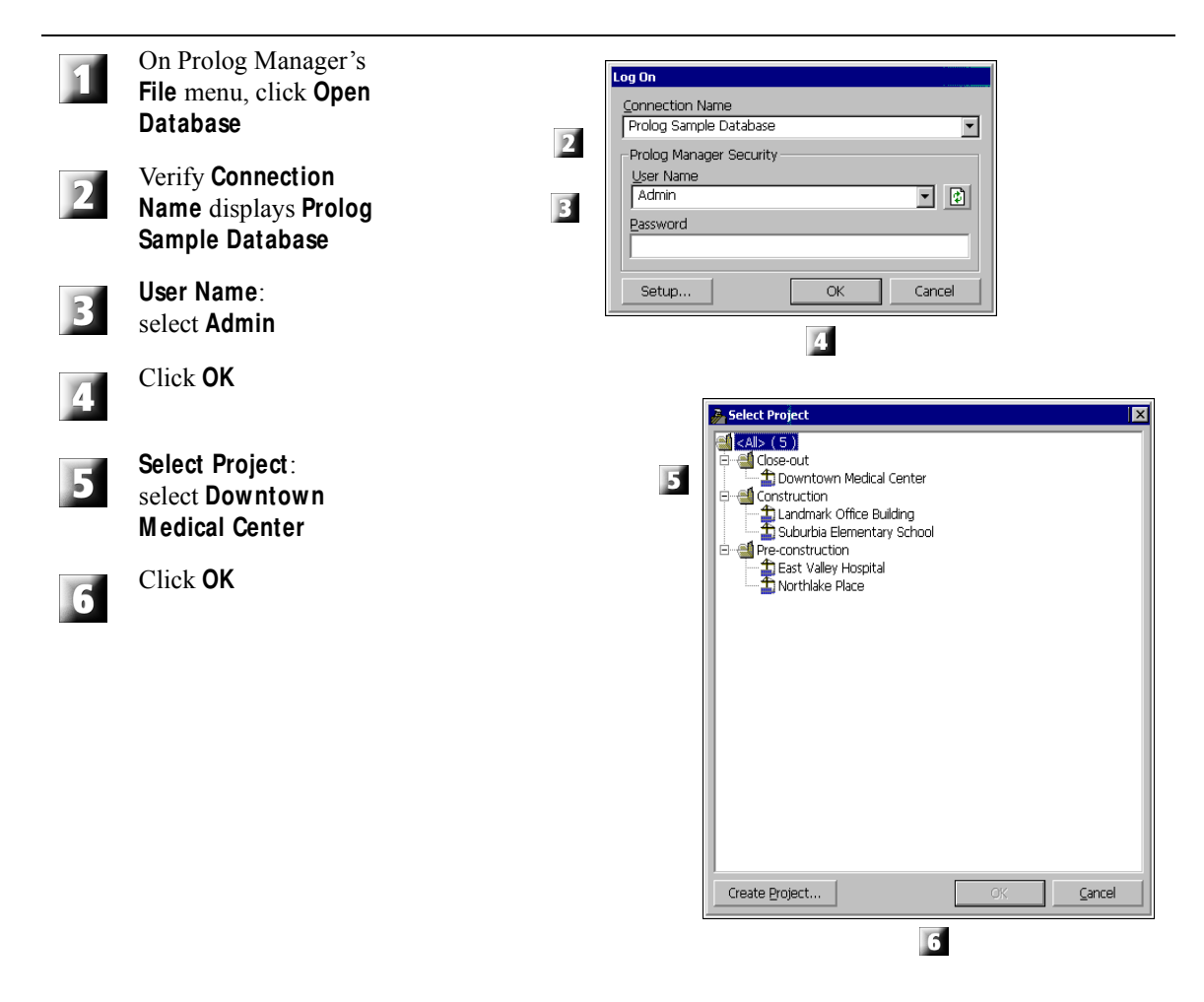

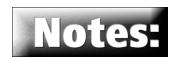

If you are already logged on to a database (step 1), a message asks if you want to close your current database. Click **Yes**.

Prolog Manager 6.0 databases can contain more than one project. A computer can contain more than one database.

If Admin does not appear in the list, click Refresh: **1999** and then select **Admin**. Leave the **Password** field blank.

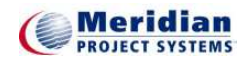

#### **A.2 How Do I Add a Contact to our Company Setup?**

In this task, you will use the **Company Setup** form to add yourself as a contact for Acme Construction, Ltd.

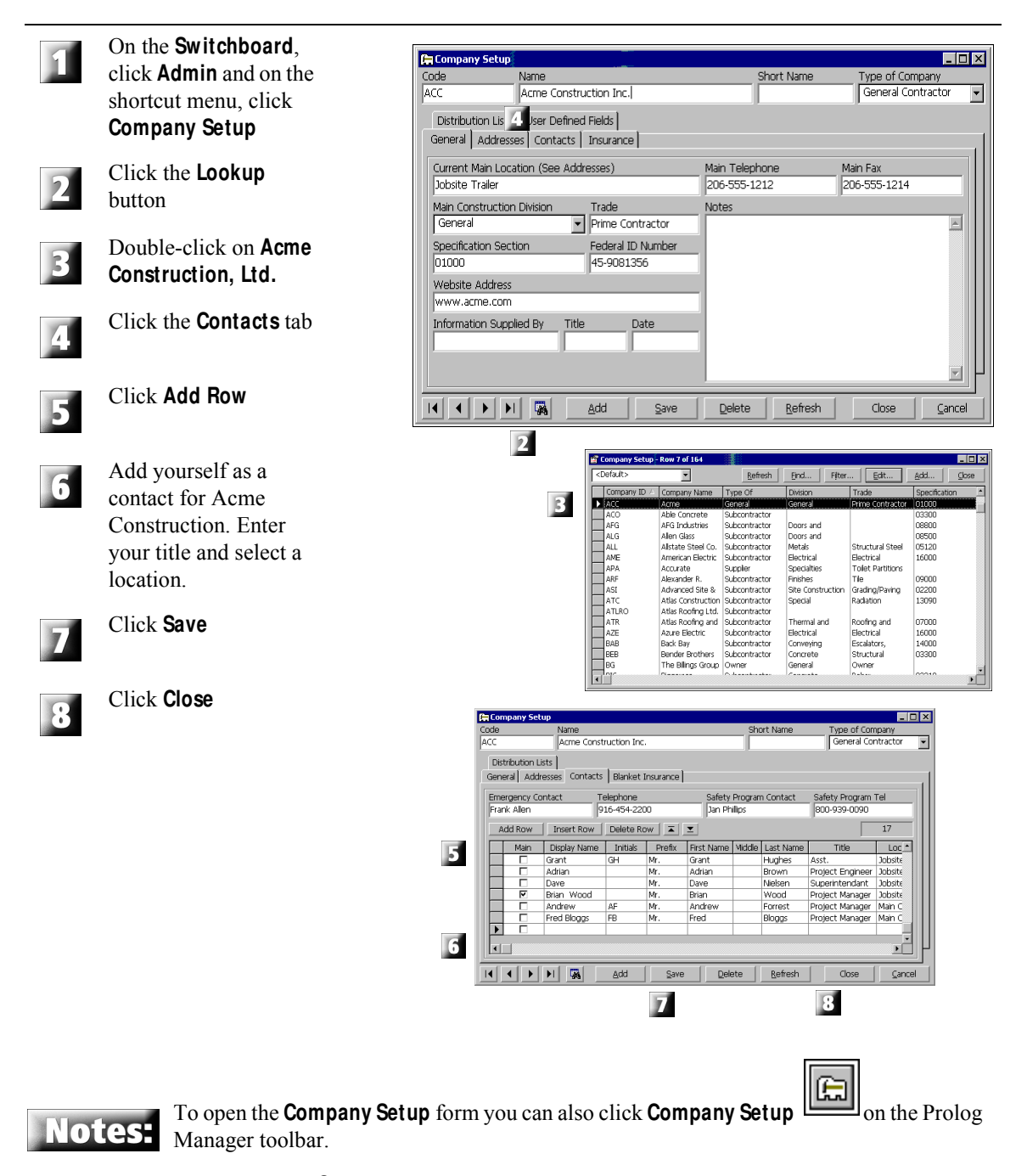

When you click **Save** (step 7) a message appears asking you to confirm your changes. Click **Yes**.

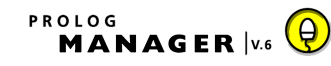

#### **A Cool Tool:** In Prolog Manager, when you add new records or save changes in your work, a message box appears asking if you want to confirm your changes. To turn this function off, on the **Tools** menu, click **Preferences** and on the submenu, click **Options**. On the **Options** dialog, remove the checks from **Confirm before saving new data** and **Confirm before saving changes**.

From here onward, this book assumes you have turned this feature off.

**A Cool Tool:** Notice the navigational buttons on the lower left of the Company Setup form:

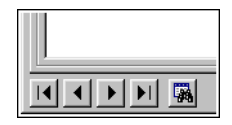

These buttons appear on many pages throughout Prolog Manager. Use these buttons to "scroll through" all of the instances of what appears on the form. In this case, you can scroll through all of the companies in your database. The left-hand button arrow takes you to the first company. The right-hand arrow button takes you to the last one. The middle two take you one forward and one backward. These buttons are referenced in the Appendix section "Form Buttons Toolbar" on page 355.

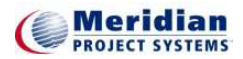

## **A.3 How Do I Add a User Group to Security M anager?**

In this task, you will use **Security M anager** to create a user group for Acme Construction. On the **Users** tab in **Security M anager**, each folder represents a user group.

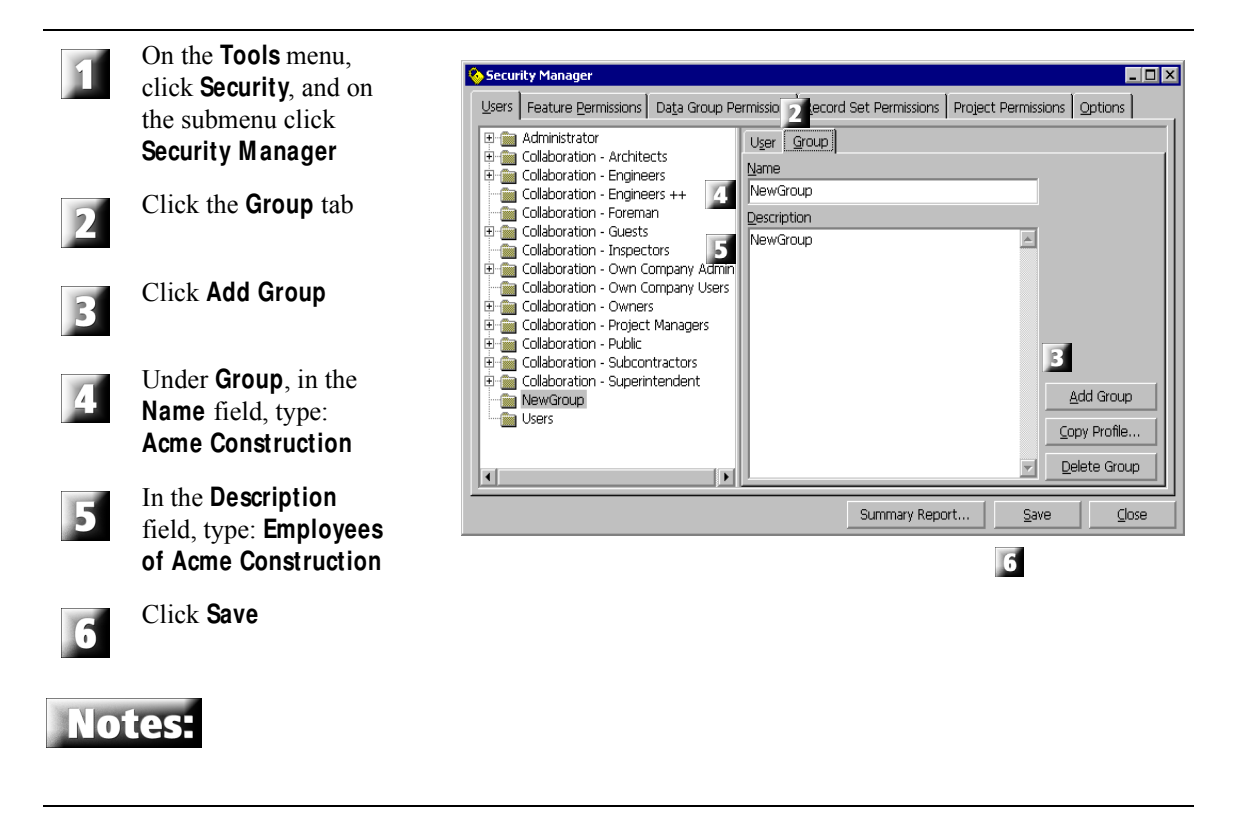

## **A.4 How Do I Add a User to Security M anager?**

Now that you have added yourself as a contact for Acme Construction and created a user group for Acme Construction, you will add yourself as a user in **Security M anager**.

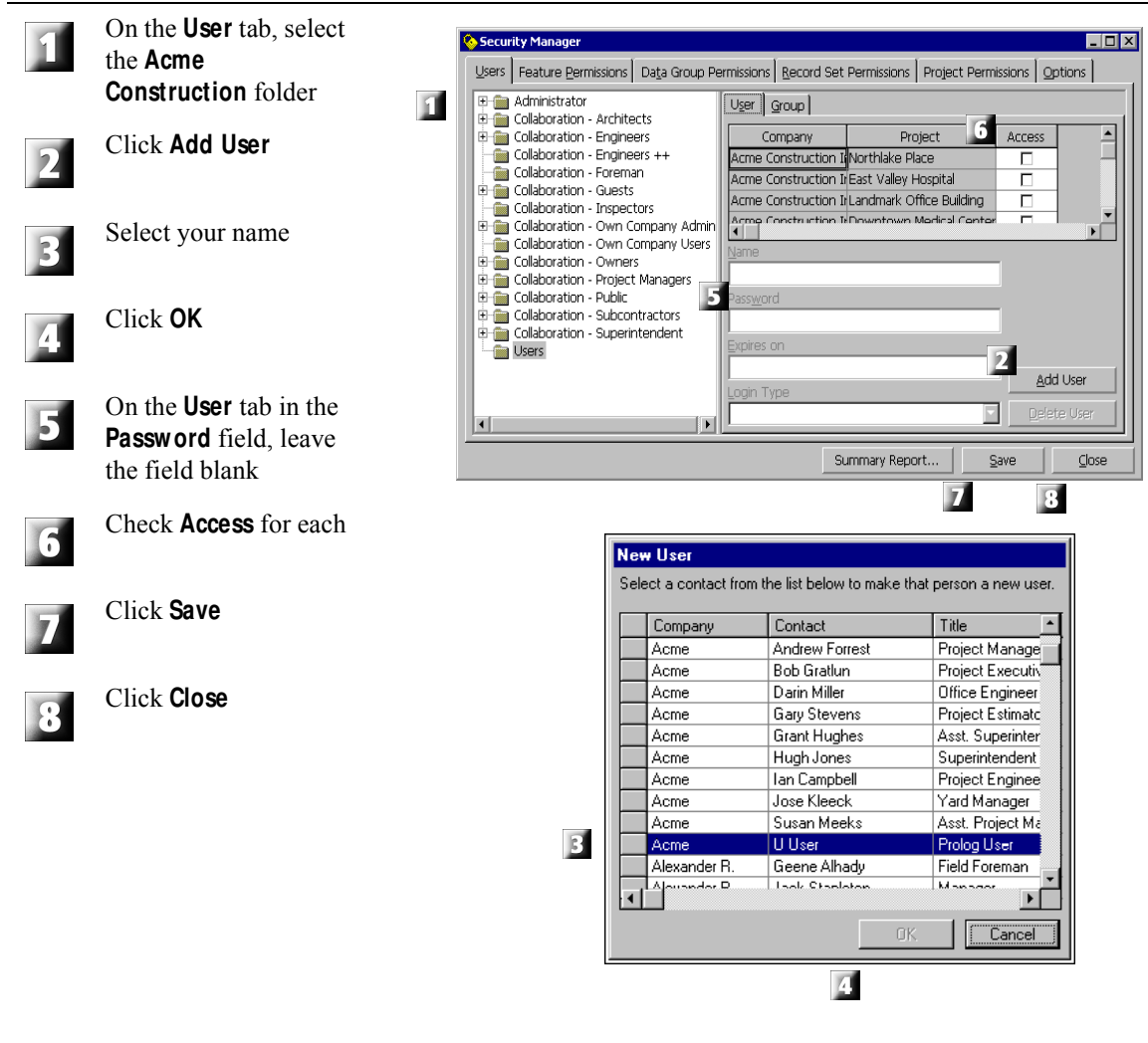

**Notes:** 

You can assign the user a login password (step 5); however, you will not assign a password at this time.

You can select your own name because you previously added yourself as a contact.

**A Cool Tool:** If you are logged in as **Admin**, the remaining tabs on Security Manager allow you change permissions assigned to members of the selected user group, as follows:

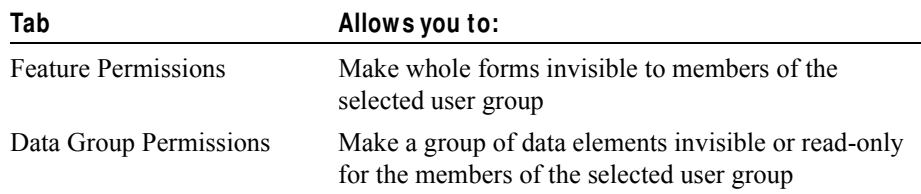

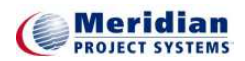

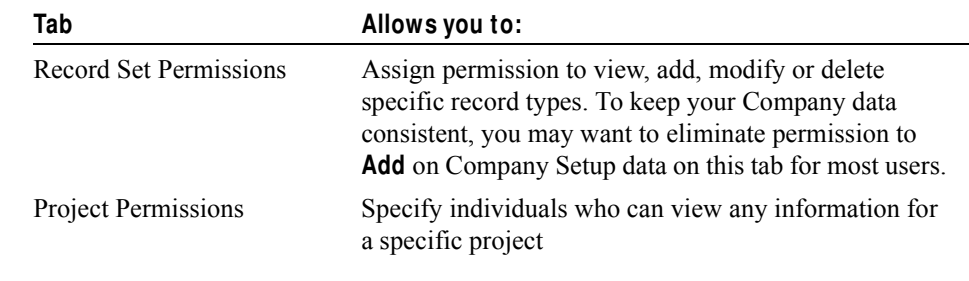

## **A.5 How Do I Log on to the Training Database as M yself?**

In [A.1](#page-21-1) you logged on to the training database as the administrator. Now that you have set yourself up as a user in **Security M anager**, you can log on to the training database as yourself:

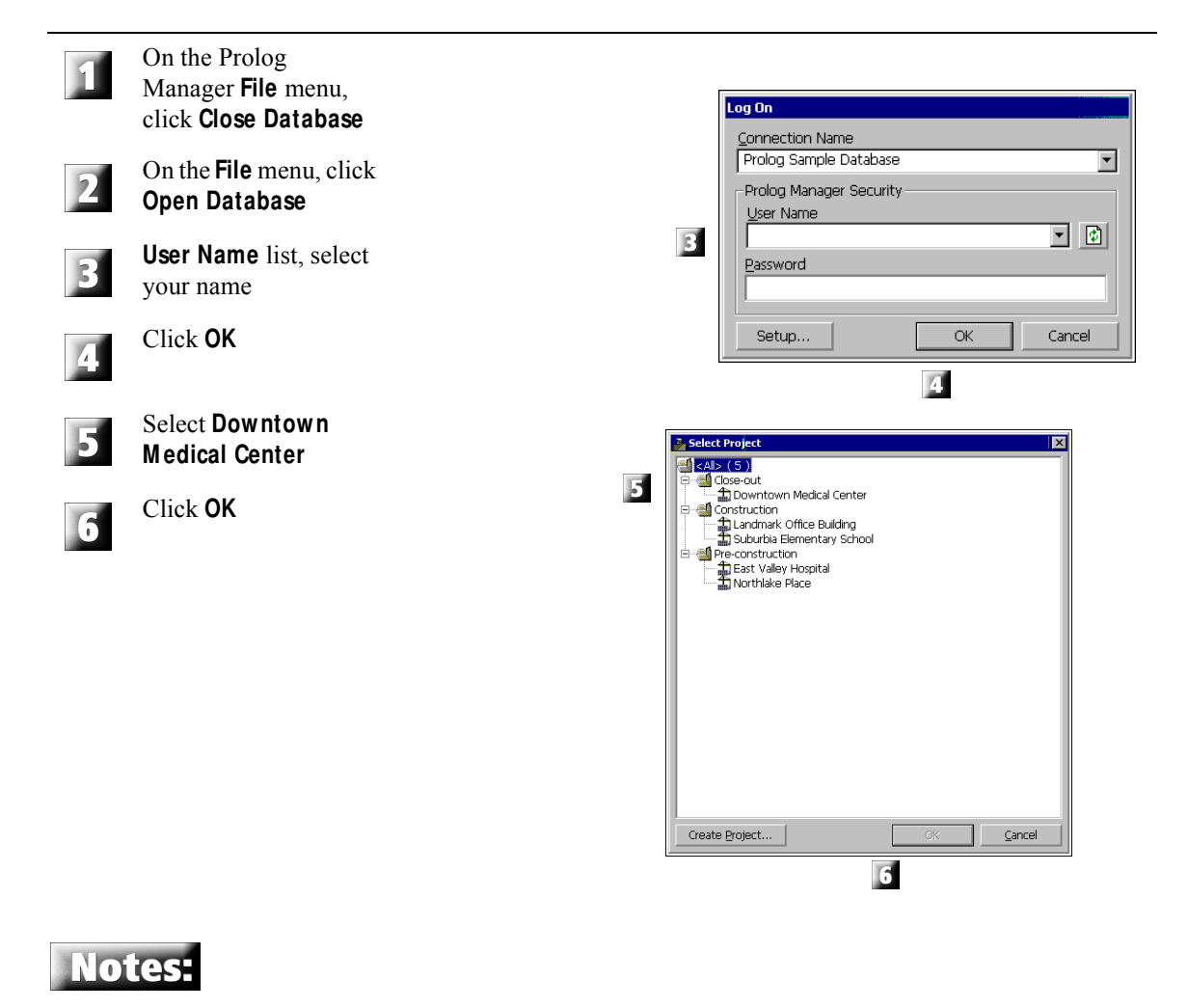

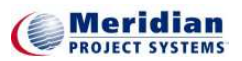